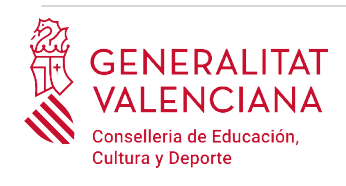

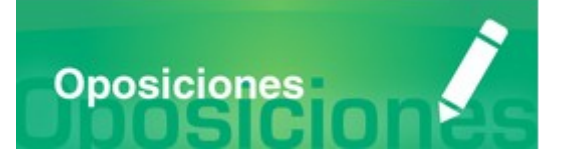

# Guía de usuario

# **APORTACIÓN COMPLEMENTARIA DE MÉRITOS**

# **OPOSICIONES A CUERPOS DOCENTES**

# "CATEDRÁTICOS"

### **GUÍA DE USUARIO**

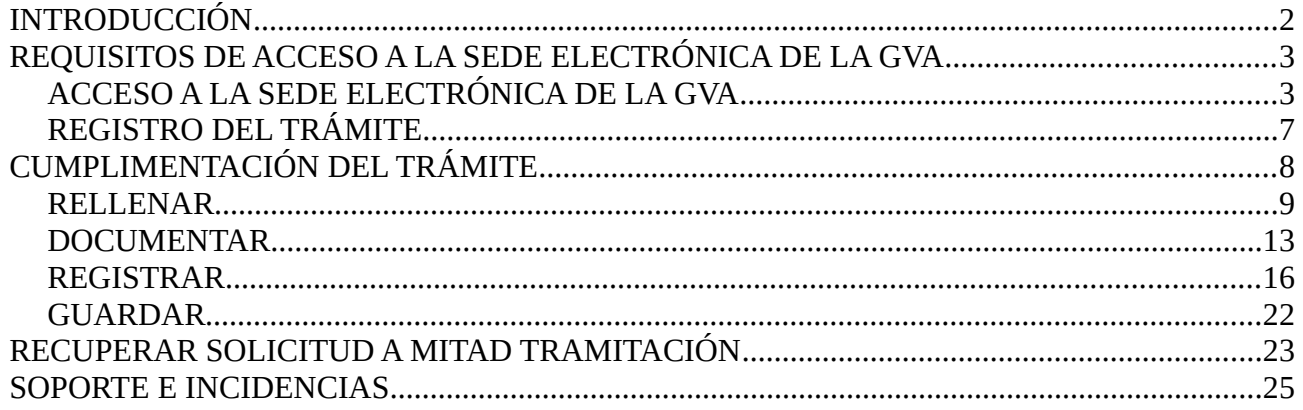

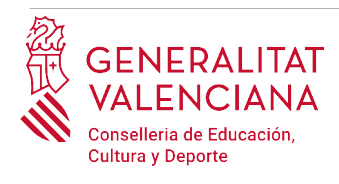

## <span id="page-1-0"></span>**INTRODUCCIÓN**

El presente documento es una guía de ayuda a las personas aspirantes que deseen completar la documentación acreditativa de méritos que aportaron en el trámite de inscripción en el procedimiento selectivo de acceso a los cuerpos de catedráticos de Enseñanza Secundaria y catedráticos de Escuelas Oficiales de Idiomas, añadiendo nueva documentación.

Para realizar este trámite es necesario haber realizado primero el trámite de inscripción en el procedimiento selectivo, puesto que la documentación nueva a aportar deberá vincularse siempre a una solicitud de inscripción. Será la persona interesada la que seleccione sobre qué solicitud de inscripción desea aportar nueva documentación, a través del número de registro y la especialidad de la solicitud de inscripción.

Si después de realizar este trámite y asociarlo a una solicitud de inscripción, se realizara una nueva inscripción en la misma especialidad, la nueva inscripción anulará la anterior y por tanto también se anularán todos los trámites de aportación de nueva documentación que se hayan realizado asociados a la primera inscripción.

Si se desea aportar la misma documentación nueva sobre solicitudes de distinta especialidad, será necesario realizar tantas veces el mismo trámite como especialidades en las que se esté inscrito, seleccionando en cada vez el número de registro y la especialidad sobre la que aportar la nueva documentación.

La guía recoge todos los pasos a realizar por la persona aspirante para la tramitación telemática.

Además se incluyen enlaces a diversos documentos de ayuda.

El trámite telemático se cumplimenta en la sede electrónica de la Generalitat Valenciana. Para acceder al mismo hay que dirigirse:

- al buscador de empleo de la GVA ([https://www.gva.es/es/inicio/atencion\\_ciudadano/buscadores/busc\\_empleo\\_publico](https://www.gva.es/es/inicio/atencion_ciudadano/buscadores/busc_empleo_publico)) y buscar la oferta de empleo correspondiente.
- o al portal web de la Conselleria de Educación, Cultura y Deporte (<http://www.ceice.gva.es/es/web/rrhh-educacion/oposiciones>), apartado de "*Inscripción*" del cuerpo convocado.

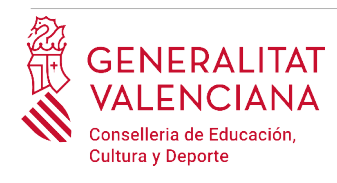

## <span id="page-2-1"></span>**REQUISITOS DE ACCESO A LA SEDE ELECTRÓNICA DE LA GVA**

Tal y como se ha comentado en la introducción, el trámite telemático se cumplimenta en la sede electrónica de la GVA. Los requisitos de acceso a la sede son ([https://sede.gva.es/es/per-a](https://sede.gva.es/es/per-a-comencar)[comencar](https://sede.gva.es/es/per-a-comencar)):

- Ordenador con conexión a Internet
- Sistemas operativos recomendados: Microsoft Windows 7 o superior; Ubuntu, Linux y Lliurex 15; macOS 10.14 o superior
- Navegadores
	- Google Chrome 46 o superior
	- Mozilla Firefox 41.0.1 o superior
	- Microsoft Edge v20
	- Safari 9.0 o superior

### <span id="page-2-0"></span>**ACCESO A LA SEDE ELECTRÓNICA DE LA GVA**

Para acceder a la sede electrónica de la GVA hay que presionar sobre el botón "*Acceder"*.

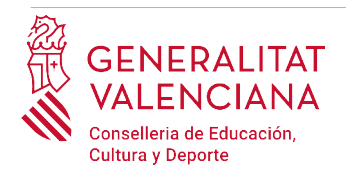

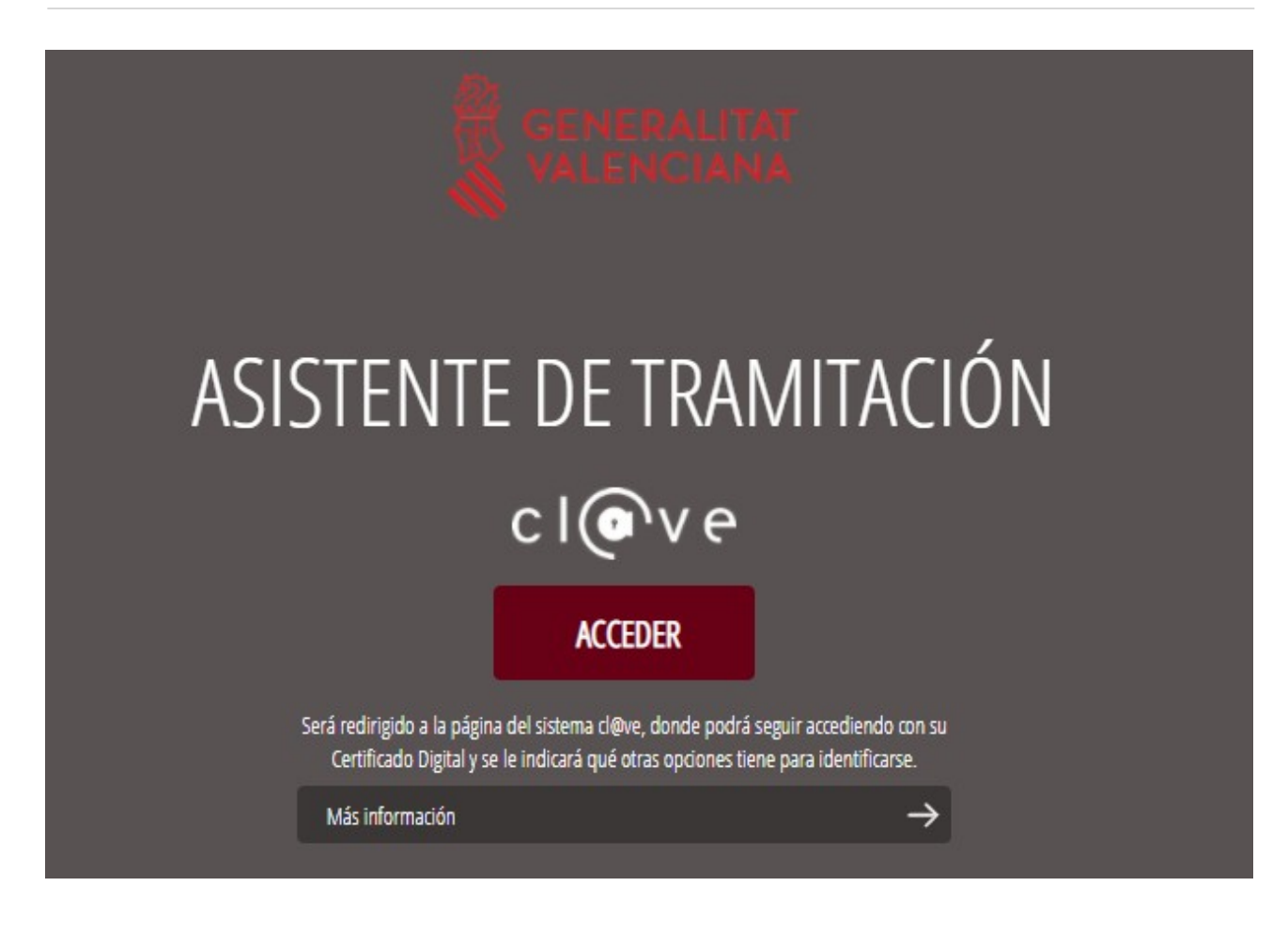

Una vez se haya accedido la sede muestra dos modos de autenticación:

- directamente utilizando certificado electrónico
- $\bullet$  a través del sistema Cl $@$ ve permanente

Si se opta por acceso con "*Certificado digital*" se debe tener instalado un certificado en el dispositivo desde el que se va a acceder. Dicho certificado debe estar incluido en la lista de certificados admitidos [\(http://administracionelectronica.gob.es/Pae/aFirma-Anexo-PSC](http://administracionelectronica.gob.es/Pae/aFirma-Anexo-PSC)). Los certificados más comunes son los emitidos por la Fábrica Nacional de Moneda y Timbre (FNMT) y por la Agencia de Tecnología y Certificación electrónica (ACCV); y el DNI electrónico (DNIe). Este método no requiere registro en el sistema Cl@ve.

Si se opta por el acceso con Cl $@v$ e únicamente se podrá elegir el modo de identificación de Cl $@v$ e permanente.

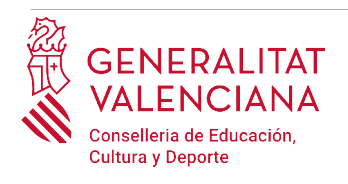

Las opciones de cada manera de acceso se muestran brevemente a continuación, junto con las webs de ayuda acerca de como obtener un certificado, cómo instalarlo o cómo registrarse en el sistema Cl@ve.

Tabla de métodos de accesos a la Sede electrónica:

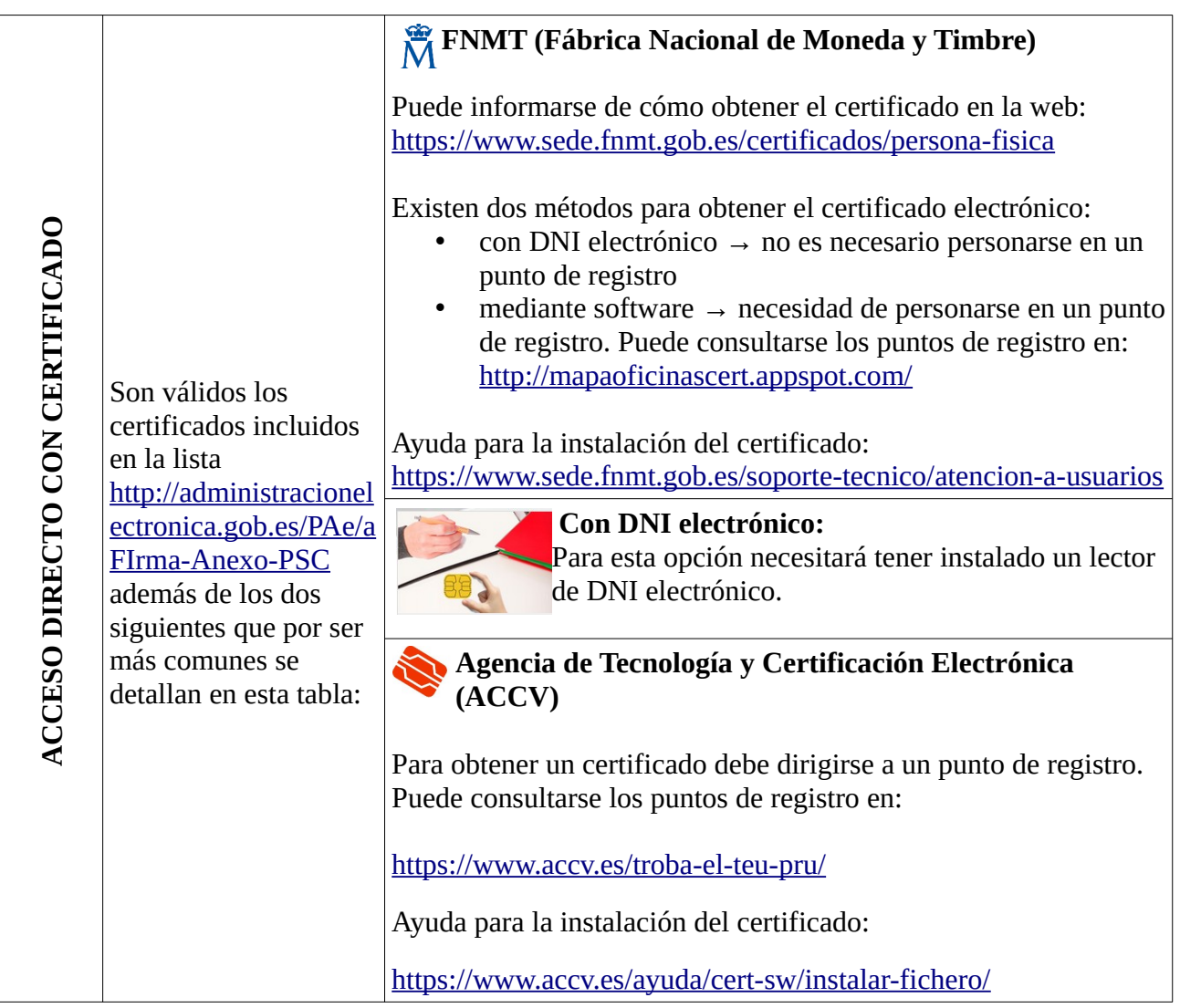

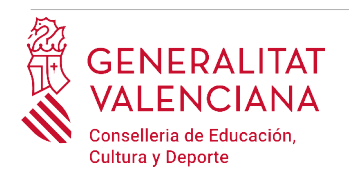

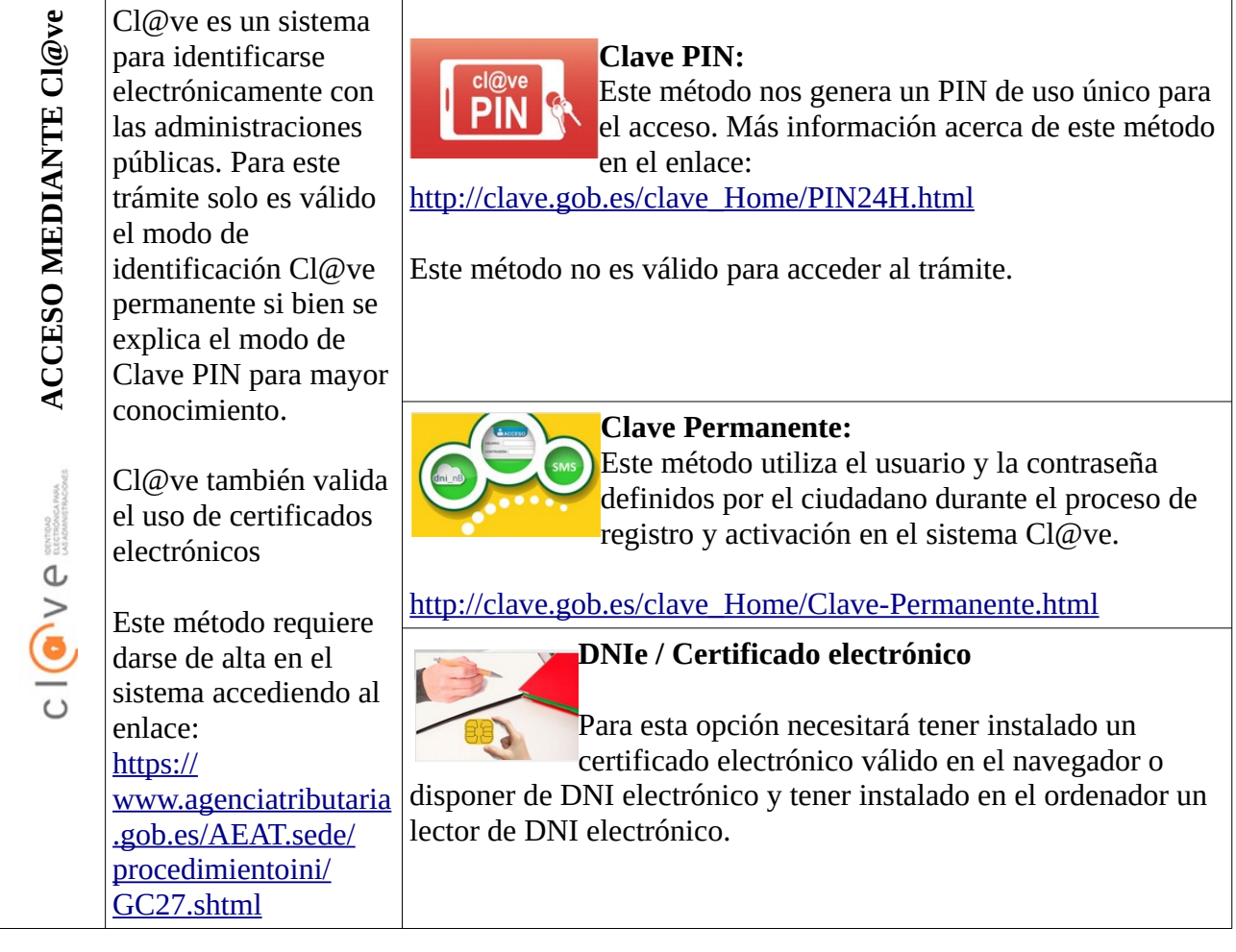

Las dudas sobre el acceso mediante certificado electrónico, pueden consultarse en las siguientes webs de ayuda. Si tras la consulta de las webs persiste el problema se puede contactar con el soporte técnico.

- Guía de ayuda para problemas de acceso y firma → [http://www.gva.es/contenidos/publicados/Guia\\_para\\_revisar\\_problemas\\_de\\_acceso\\_y\\_firma](http://www.gva.es/contenidos/publicados/Guia_para_revisar_problemas_de_acceso_y_firma_v7.pdf) [\\_v7.pdf](http://www.gva.es/contenidos/publicados/Guia_para_revisar_problemas_de_acceso_y_firma_v7.pdf)
- Preguntas frecuentes de acceso a trámites de la GVA con certificado electrónico→ <http://www.dgtic.gva.es/es/web/faq-tramita/acces-amb-certificat>
- Listado de preguntas frecuentas publicado en el apartado "*Inscripción"* del portal de la conselleria, del cuerpo convocado. (<http://www.ceice.gva.es/es/web/rrhh-educacion/oposiciones>)

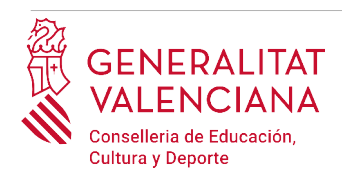

- Problemas con la instalación y el uso de certificados electrónicos de la Agencia de Certificación de la Comunitat Valenciana (ACCV): teléfono **963866014 .** O rellenando el formulario en http://www.accv.es/contacta
- Otros problemas técnicos con el acceso al trámite: **961040504**

Las dudas sobre el acceso mediante el sistema Cl@ve, pueden consultarse en las siguientes webs de ayuda. Si tras la consulta de las webs persiste el problema se puede contactar con el soporte técnico.

- Preguntas frecuentes de acceso a trámites de la GVA mediante sistema Cl@ve: <http://www.dgtic.gva.es/es/web/faq-tramita/acces-amb-clau>
- Dudas y problemas con el uso de Cl@ve: teléfono **060** (servicio prestado por la Administración General del Estado, +34 902887060 para llamadas desde fuera de España)
- Listado de preguntas frecuentas publicado en el apartado "*Inscripción"* del portal de la conselleria, de los distintos cuerpos convocados ([http://www.ceice.gva.es/es/web/rrhh](http://www.ceice.gva.es/es/web/rrhh-educacion/oposiciones)[educacion/oposiciones](http://www.ceice.gva.es/es/web/rrhh-educacion/oposiciones))
- Otros problemas técnicos con el acceso al trámite: **961040504**

## <span id="page-6-0"></span>**REGISTRO DEL TRÁMITE**

Para que un trámite telemático conste presentado ante la Administración se deberá firmar y registrar electrónicamente. De no hacerlo así, la persona aspirante no figurará en las listas de admitidos y excluidos.

Para firmar y registrar las solicitudes es necesario: tener instalado el programa *Autofirma* o utilizar la firma del sistema Cl@ve (Cl@ve Firma).

- El programa *Autofirma* puede descargarse en el enlace: <http://firmaelectronica.gob.es/Home/Descargas.html>
- Para firmar con el sistema Cl $\omega$ ve Firma, se debe estar registrado en el sistema Cl $\omega$ ve, tener activado la clave permanente y conocer la contraseña. Con Cl@ve Firma se utiliza un certificado almacenado en la nube. En el apartado correspondiente de este documento se mostrará a la persona aspirante la manera de generar y acceder al certificado almacenado en la nube de Cl@ve. Más información sobre el sistema Cl@ve Firma: [http://clave.gob.es/clave\\_Home/dnin.html](http://clave.gob.es/clave_Home/dnin.html)

Solamente se podrá usar la firma de Cl@ve si el registro en el sistema se realizó a través de internet mediante certificado electrónico o personándose en un punto de registro. Si el registro se realizó mediante una carta de invitación no podrá utilizarse la firma de Cl@ve.

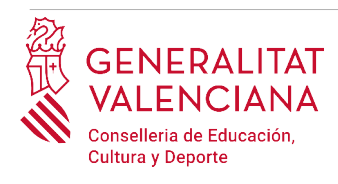

## <span id="page-7-0"></span>**CUMPLIMENTACIÓN DEL TRÁMITE**

Tras acceder al trámite (enlaces indicados en el apartado [Introducción](#page-1-0) de este documento), para comenzar la solicitud debe pincharse sobre el botón verde "*Nueva tramitación*":

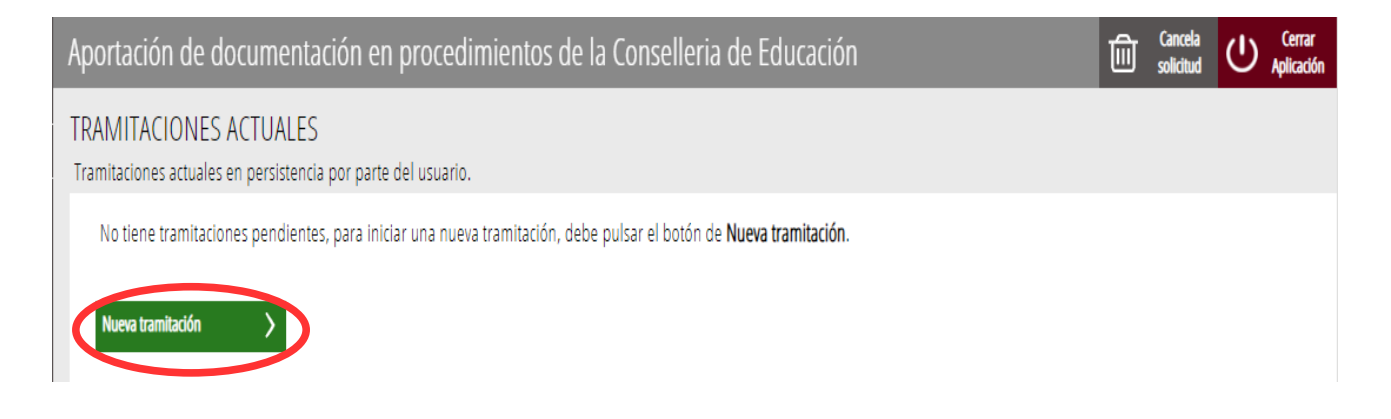

Al iniciar una nueva tramitación se muestra una pantalla en la que se informa de los apartados de los que consta la cumplimentación del trámite. Apartados:

- Rellenar
- Anexar o Documentar
- Registrar
- Guardar

Para que un trámite esté completo hay que pasar por todos los apartados. En caso contrario el trámite estará incompleto y por tanto no presentado, lo que significa la no inclusión de la persona aspirante en el procedimiento.

Para empezar el trámite y cumplimentar los apartados de los que consta se debe hacer clic en "*Comenzar".*

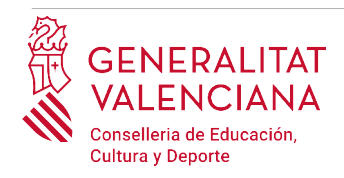

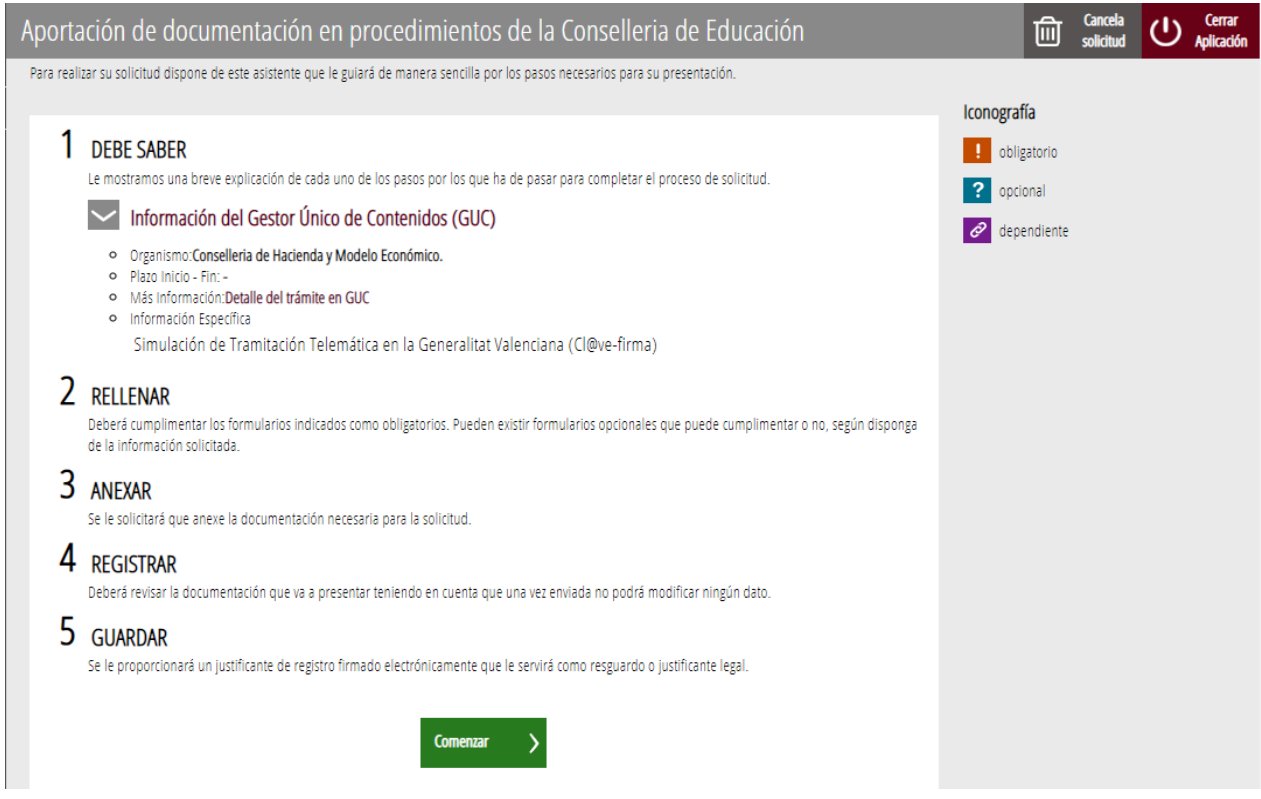

Al presionar en el botón "*Comenzar"*, se accede al apartado siguiente del trámite (*"Rellenar"*).

#### <span id="page-8-0"></span>**RELLENAR**

En este apartado se han de cumplimentar dos formularios. Para seleccionar el primer formulario a cumplimentar, hay que hacer clic sobre "*Datos del declarante y de la solicitud*" tal y como se muestra en la siguiente imagen:

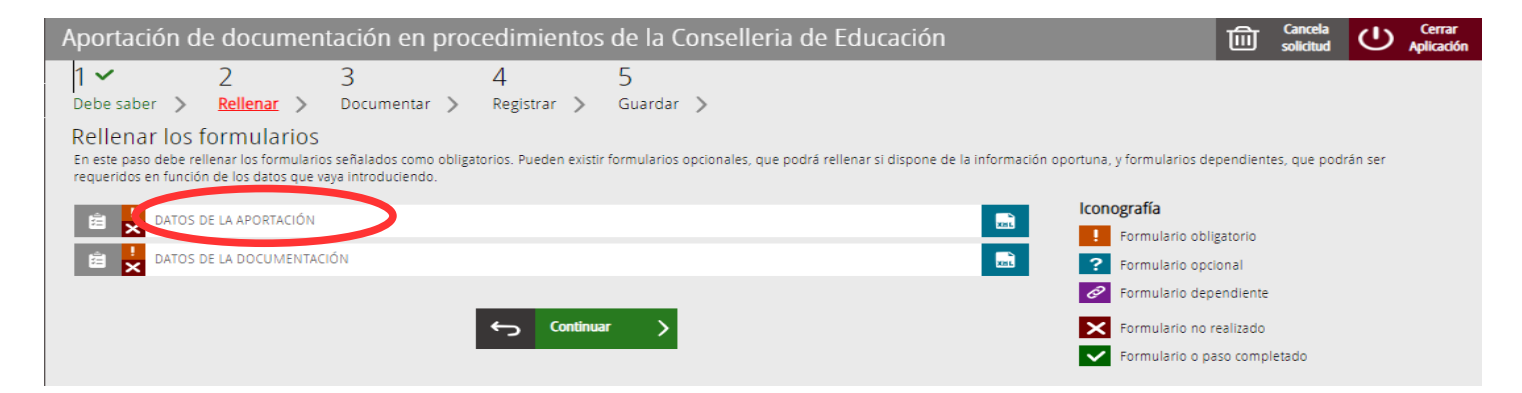

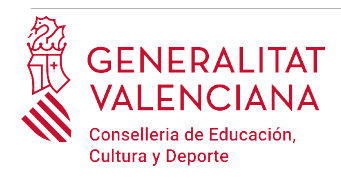

#### A) DATOS DE LA APORTACIÓN

En este formulario se asocia la documentación que se va a aportar, a la solicitud de inscripción realizada previamente, seleccionando la inscripción registrada del desplegable "*Expediente sobre el que se aporta la documentación*". Hay que fijarse en el número de registro y la especialidad que se selecciona, para asegurarse que los nuevos méritos se añaden sobre el expediente correcto. Si no hubiera ningún registro en el desplegable es porque no se ha registrado ninguna solicitud de inscripción. En ese caso, habría que registrar previamente un trámite de inscripción en el procedimiento selectivo.

Es necesario esperar entre 15 y 30 minutos después de realizar un trámite de inscripción, para poder realizar uno de aportación complementaria de méritos. Si no transcurre este tiempo no aparecerá en el desplegable el registro o expediente de la inscripción sobre la que se quiere aportar más méritos.

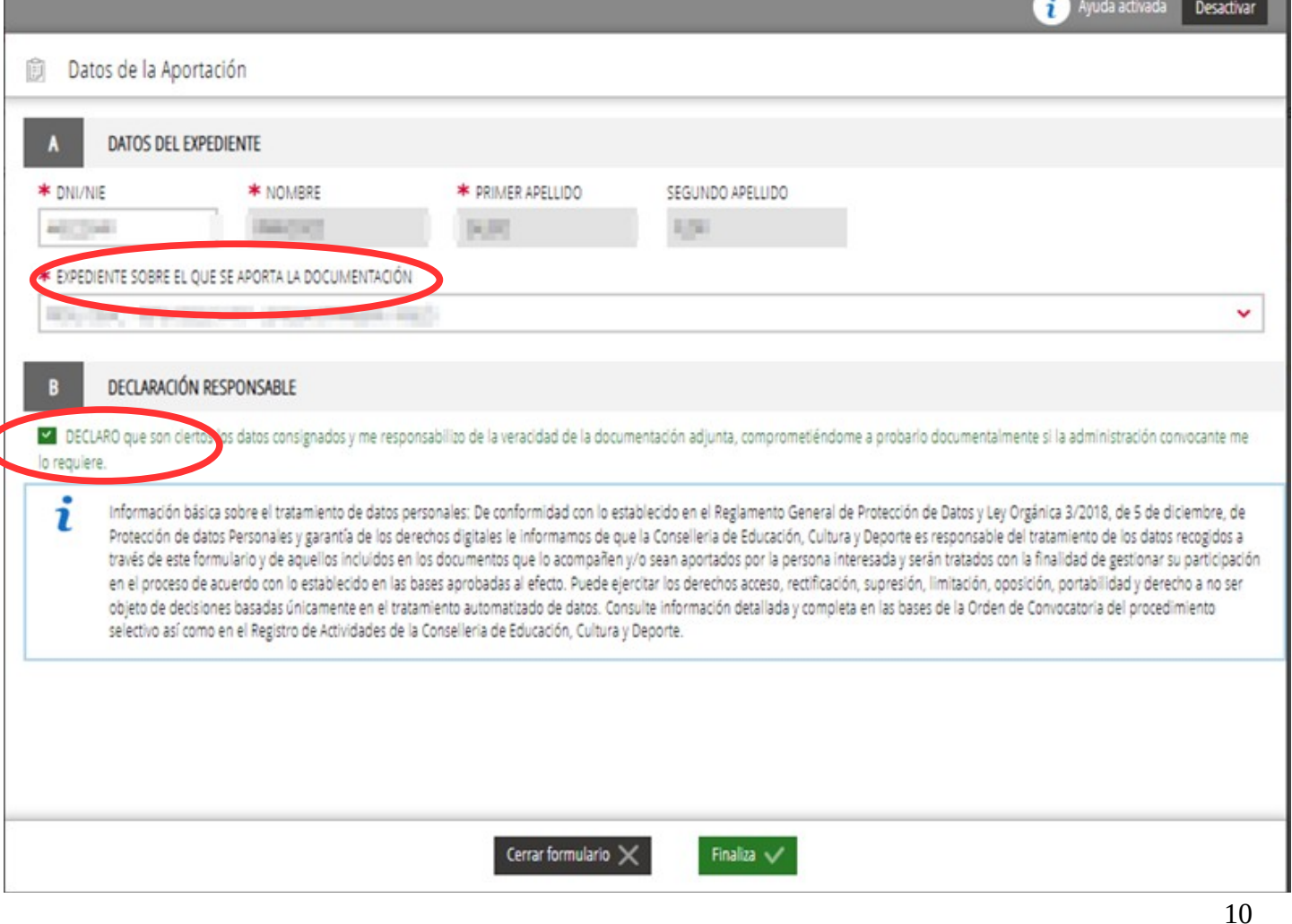

También habrá que aceptar la "*Declaración responsable*" para poder continuar.

e i

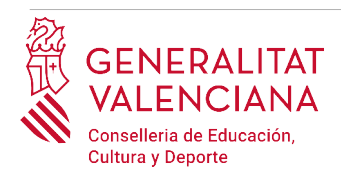

• El **NIF/NIE, el primer y segundo apellido y el nombre** se obtienen en la autenticación (del certificado digital o del registro en el sistema Cl@ve) por lo que aparecen por defecto.

Una vez cumplimentados los campos anteriores, se debe hacer clic sobre el botón *"Finaliza"* que aparece en la parte inferior de la imagen anterior.

El trámite vuelve a la página inicial para que se pueda cumplimentar el un nuevo segundo formulario "*Datos de la documentación*". Hacer clic sobre el formulario para acceder al mismo.

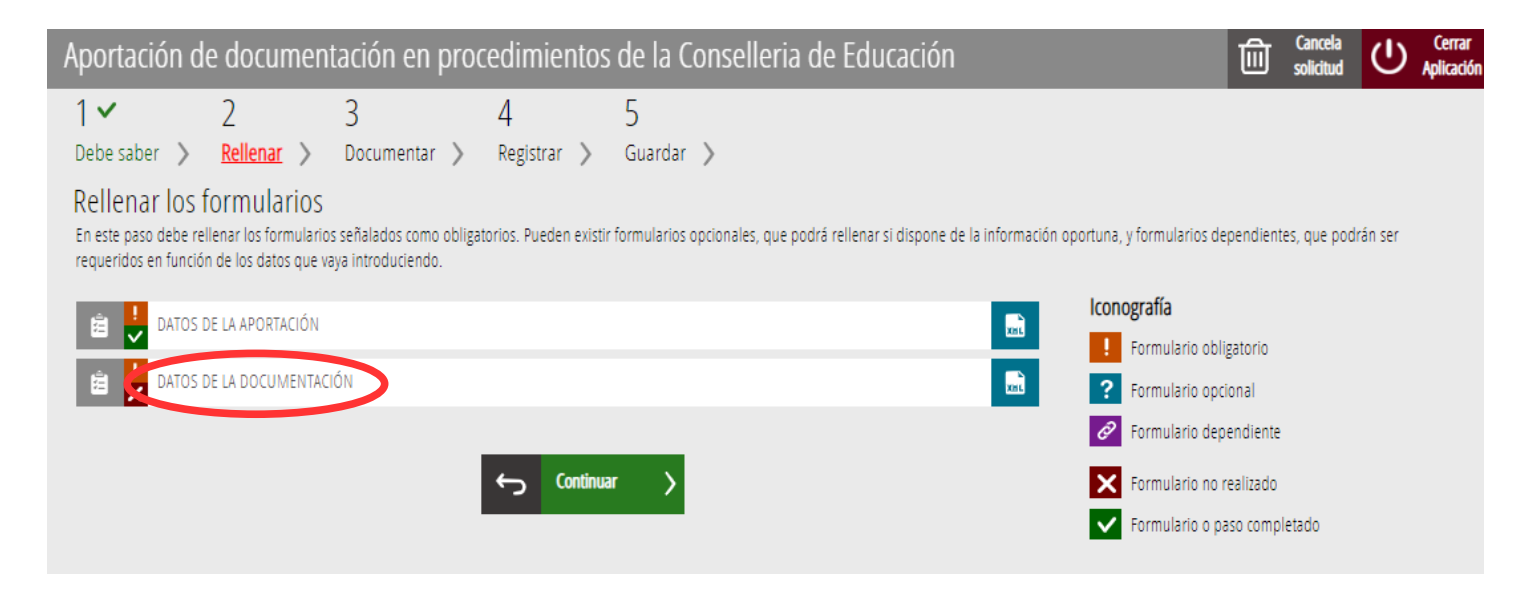

#### B) DATOS DE LA DOCUMENTACIÓN

En este formulario se podrá añadir documentación acreditativa de méritos a la aportada en el trámite de inscripción.

Al presionar sobre sobre el formulario "*Datos de la documentación"*, se accede a una pantalla para definir la documentación acreditativa de méritos que se va a aportar. El trámite permite definir hasta 10 documentos tipificados de acuerdo a los bloques del baremo de la convocatoria.

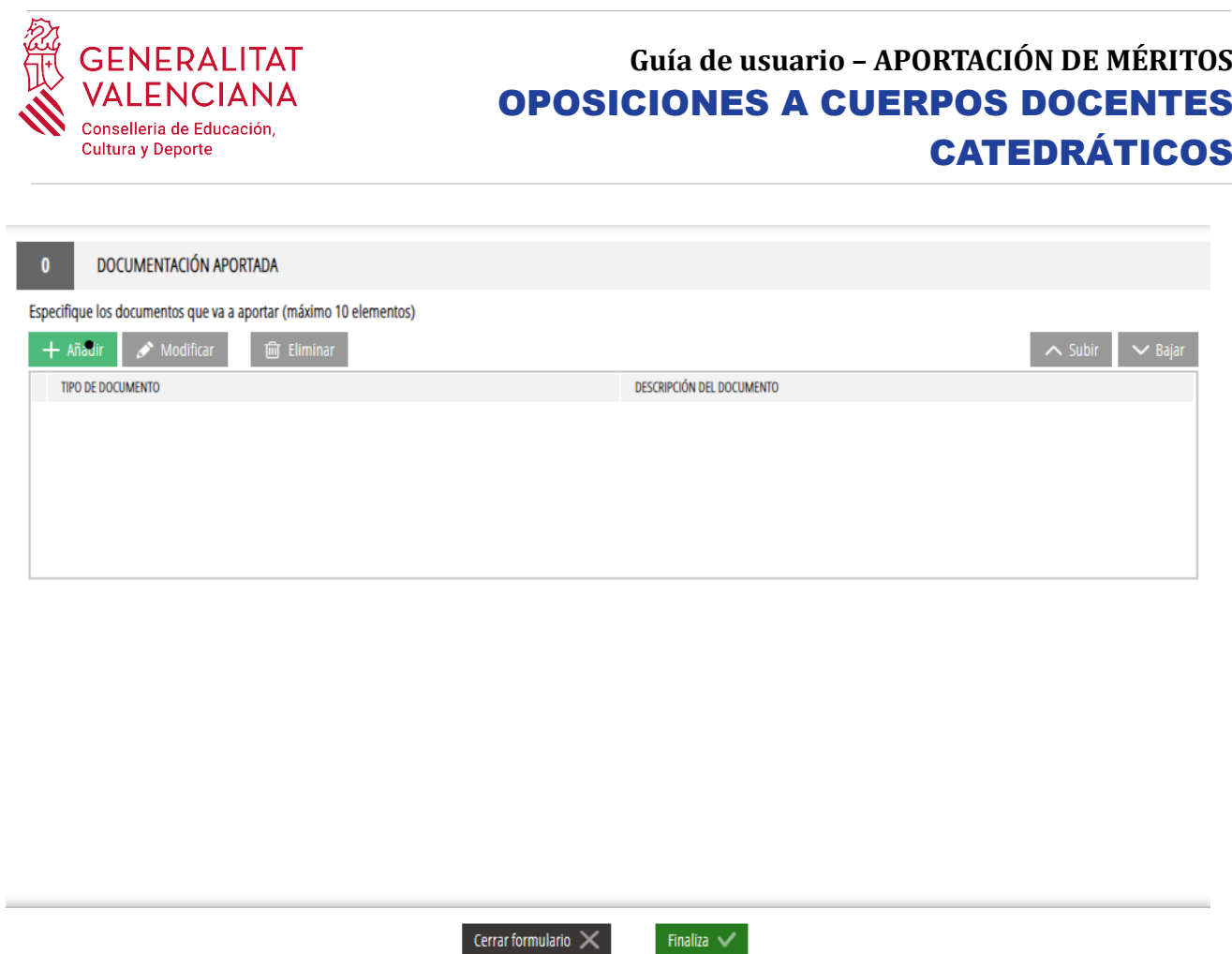

Para definir la documentación habrá que hacer clic sobre el botón "*Añadir*". En ese momento aparece otra pantalla en la que se permite tipificar la documentación a subir en los bloques de la convocatoria. Habrá que escoger el bloque adecuado para la documentación que se desea añadir al expediente.

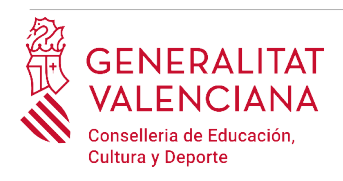

La siguiente imagen muestra un ejemplo para aportar documentación del bloque I del baremo.

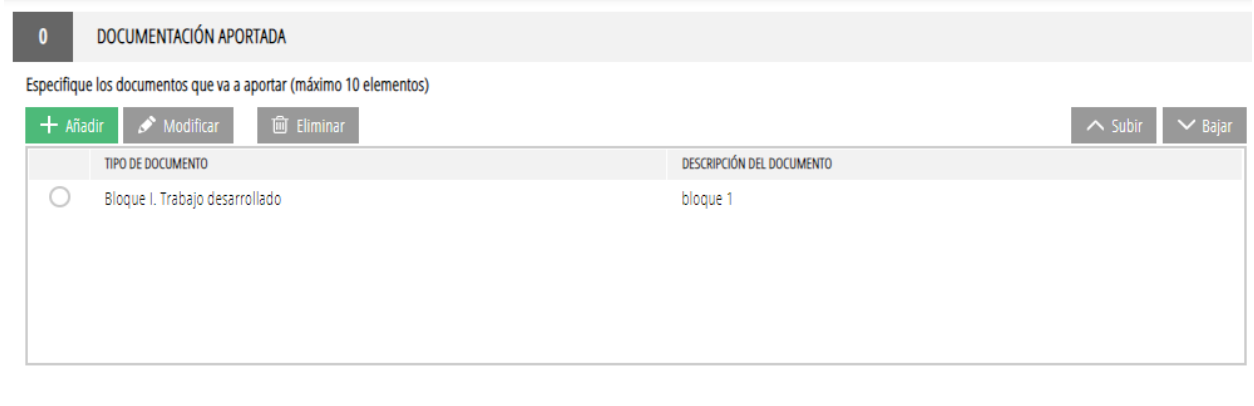

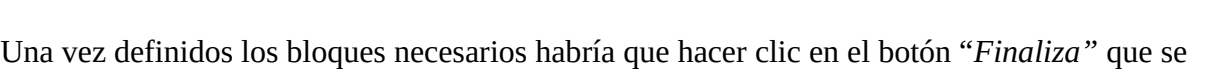

Finaliza  $\vee$ 

Cerrar formulario  $\times$ 

El trámite vuelve a la pantalla de formularios a rellenar y habrá que hacer clic en el botón "*Continuar*" para pasar al siguiente bloque de "*Documentar*".

### <span id="page-12-0"></span>**DOCUMENTAR**

En este apartado se anexará la documentación que se considere.

muestra en la parte inferior de la anterior imagen.

Para adjuntar la documentación hay que hacer clic sobre el apartado del baremo creado en el paso anterior del trámite. Al hacer clic aparece una ventana para poder buscar el documento que corresponda.

Para buscar el documento, se debe hacer clic en el apartado "*Seleccionar".* Se abrirá un explorador para buscar el documento dentro de su equipo. El formato del documento debe ser .PDF o .ZIP y tener un tamaño máximo de 35MB tal y como se muestra en la imagen siguiente:

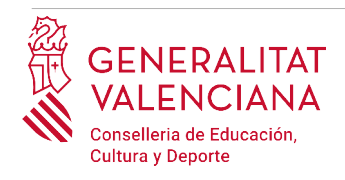

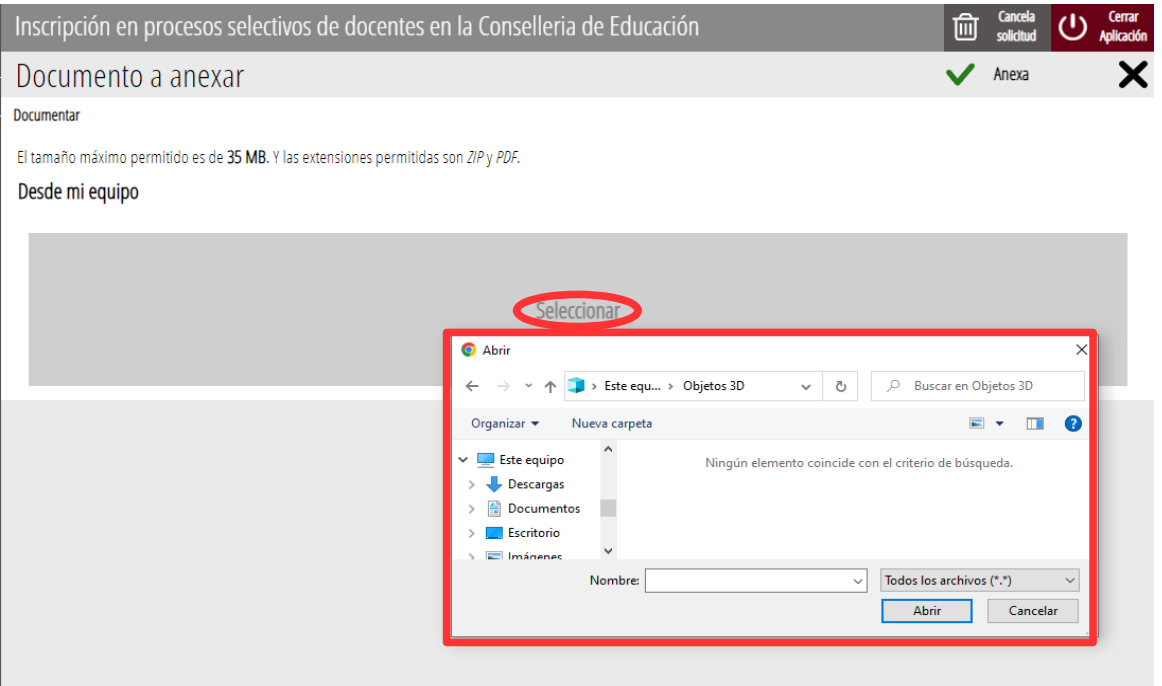

Una vez seleccionado el documento se pulsa sobre el botón "*Anexa"*.

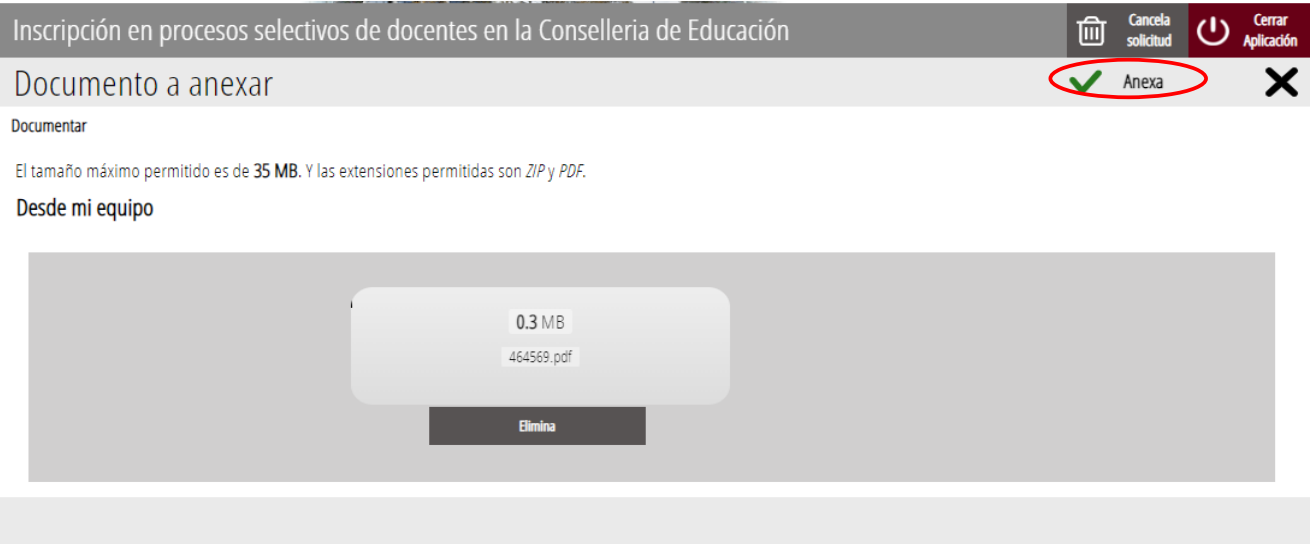

Una vez se anexa el documento, aparece debajo del apartado del baremo que se está documentando.

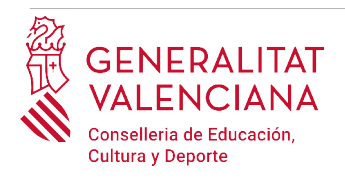

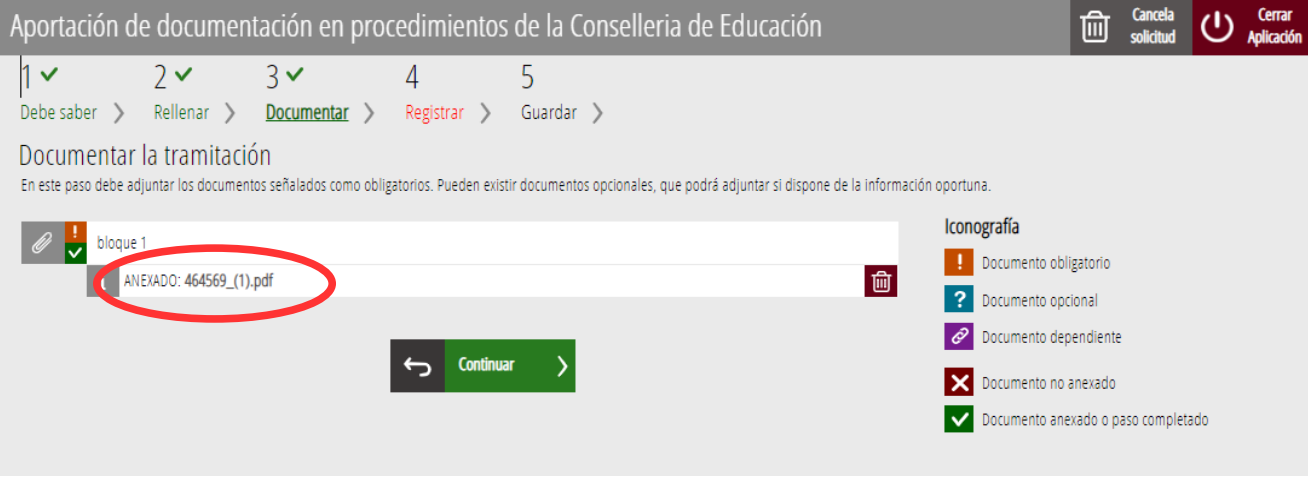

Una vez adjuntados los documentos, se puede comprobar lo adjuntado haciendo clic sobre los documentos.

En el caso de que algunos de los documentos excediera el tamaño máximo establecido o se deseara particionar algún bloque del baremo de la convocatoria, se podría volver hacia atrás y crear más apartados para subir más documentación. Tal y como se explicó se pueden crear hasta 10 apartados para subir documentación.

Para avanzar al siguiente apartado ("*Registrar"),* se debe pulsar sobre el botón "*Continuar"* que aparece en la parte inferior de la pantalla que muestra la documentación adjuntada.

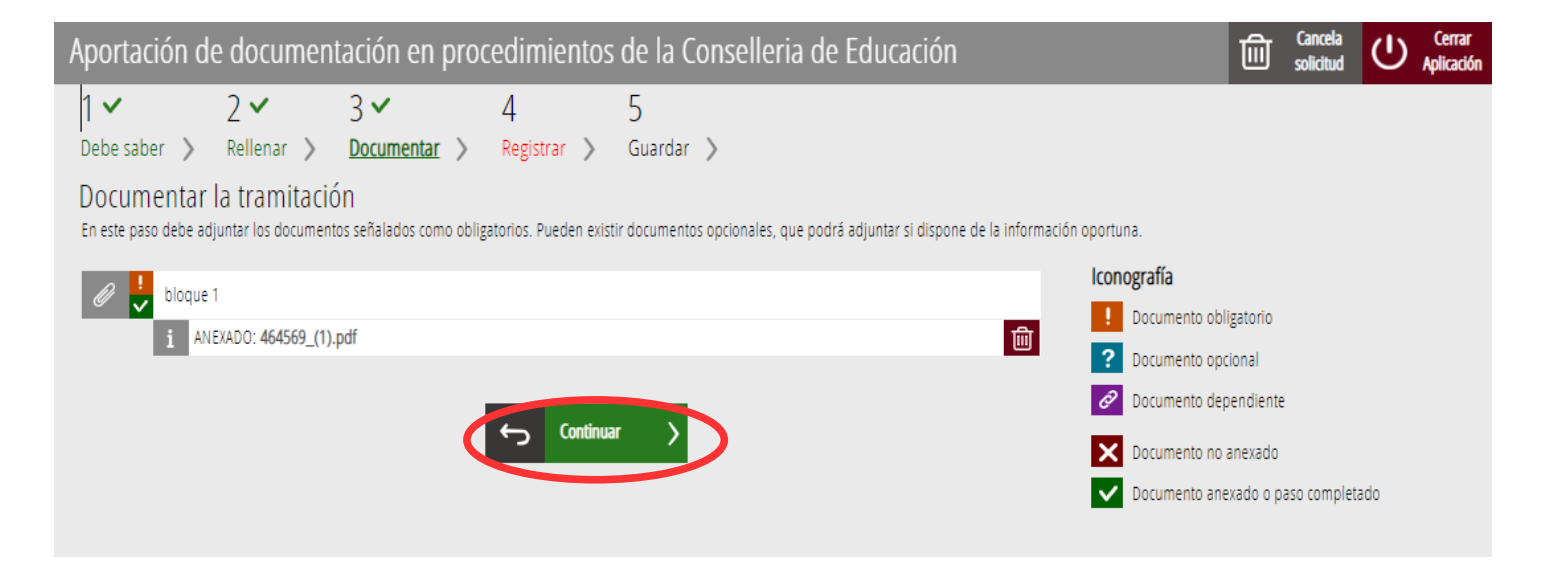

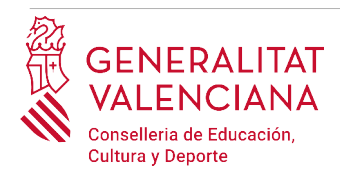

#### <span id="page-15-0"></span>**REGISTRAR**

En este apartado se registra el trámite.

**Es necesario registrar telemáticamente el trámite para que conste como presentado en la administración.** 

Con el objetivo de registrar el trámite, se ha de pulsar el botón "*Registra*"*.* 

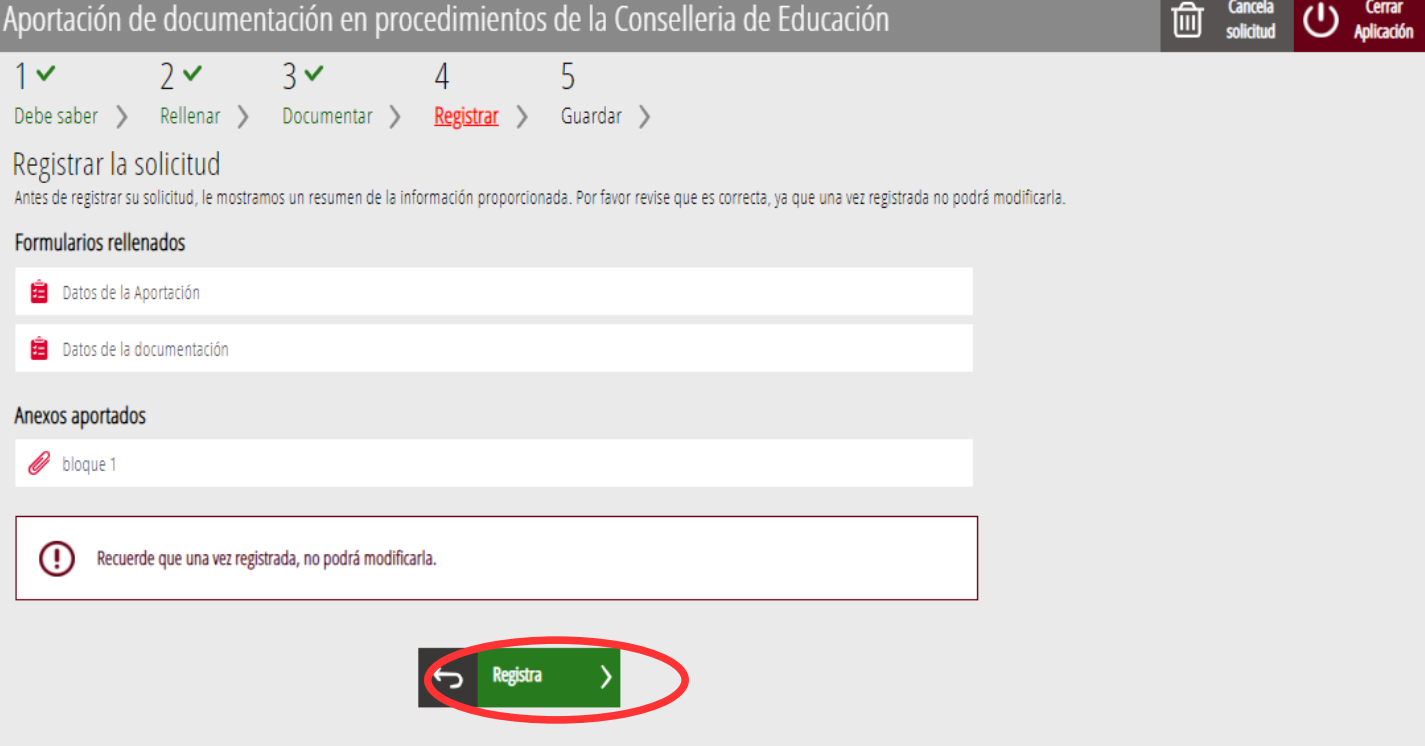

La aplicación preguntará si se está seguro de querer registrar el trámite. Hay que pulsar el botón *"Aceptar"*.

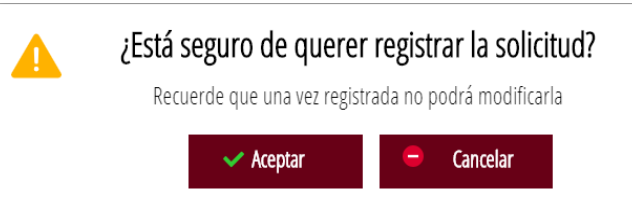

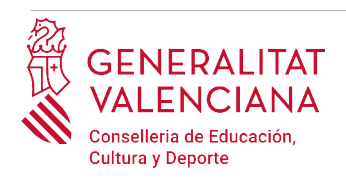

Al aceptar, se redirigirá a una aplicación externa para realizar la firma de la solicitud. Hay que "*Aceptar"* para seguir con el proceso de registro.

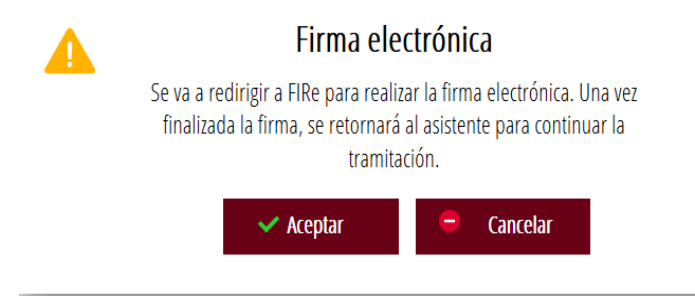

La aplicación ofrece dos opciones para realizar la firma y registro del trámite:

A) CL@VE

Para firmar con Cl@ve se debe estar registrado en el sistema Cl@ve, tener activada la clave permanente y conocer la contraseña. Además solo estará disponible esta opción si el registro en Cl@ve se realizó por internet con certificado electrónico o personándose en un punto de registro.

#### Seleccione el sistema de firma

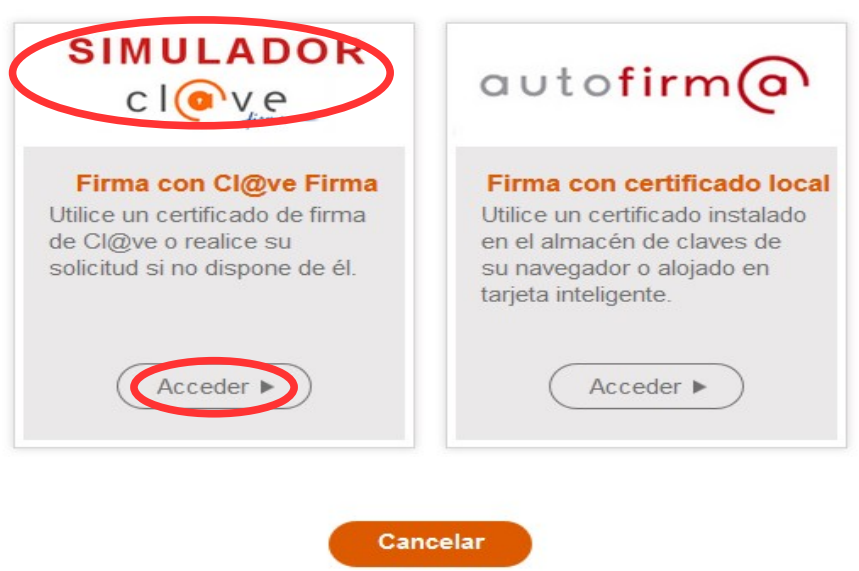

Al elegir la opción de Cl@ve, si es la primera vez que se va a utilizar Cl@ve para firmar y registrar un trámite la aplicación mostrará el siguiente mensaje:

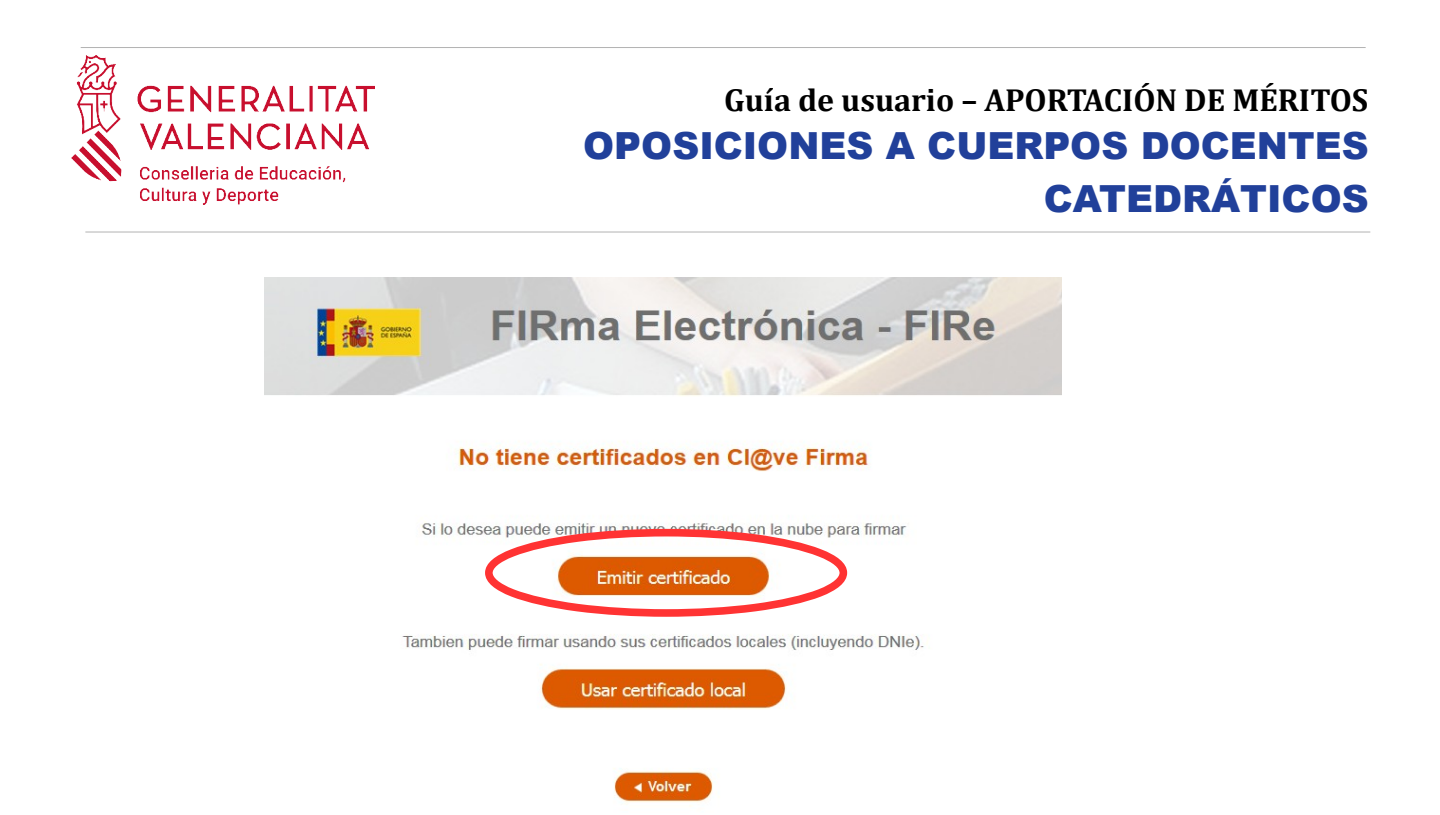

Si se elige la opción *"Usar certificado local*", el procedimiento de firma es como si se hubiera elegido la opción de *"Autofirma*", por lo que se puede avanzar al paso B), y hacer uso de un certificado almacenado en el equipo personal y el programa *Autofirma*.

Si se elige la opción *"Emitir certificado",* se generará un certificado en la nube para utilizarlo en esta ocasión y en futuros usos.

Para ello se debe hacer clic sobre la opción "*Solicitar Certificado"*.

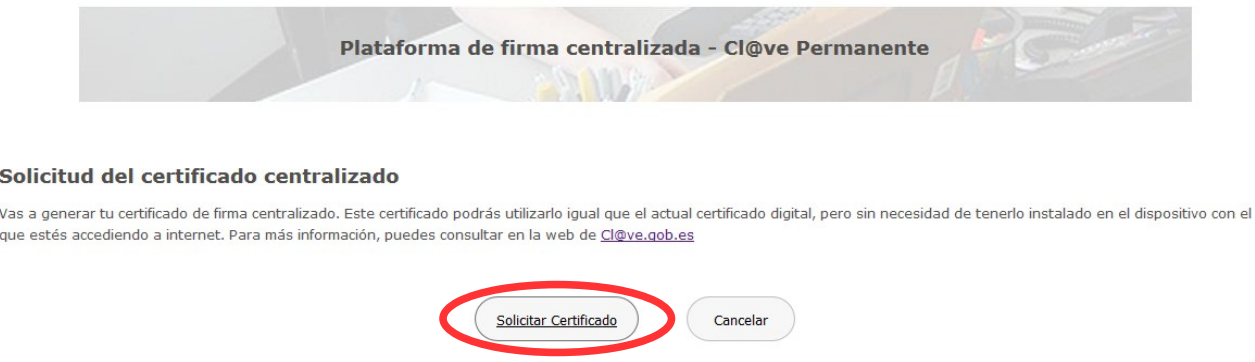

A continuación se requerirá a la persona aspirante la contraseña de su  $Cl@ve$  permanente y hacer clic en *"Emitir":*

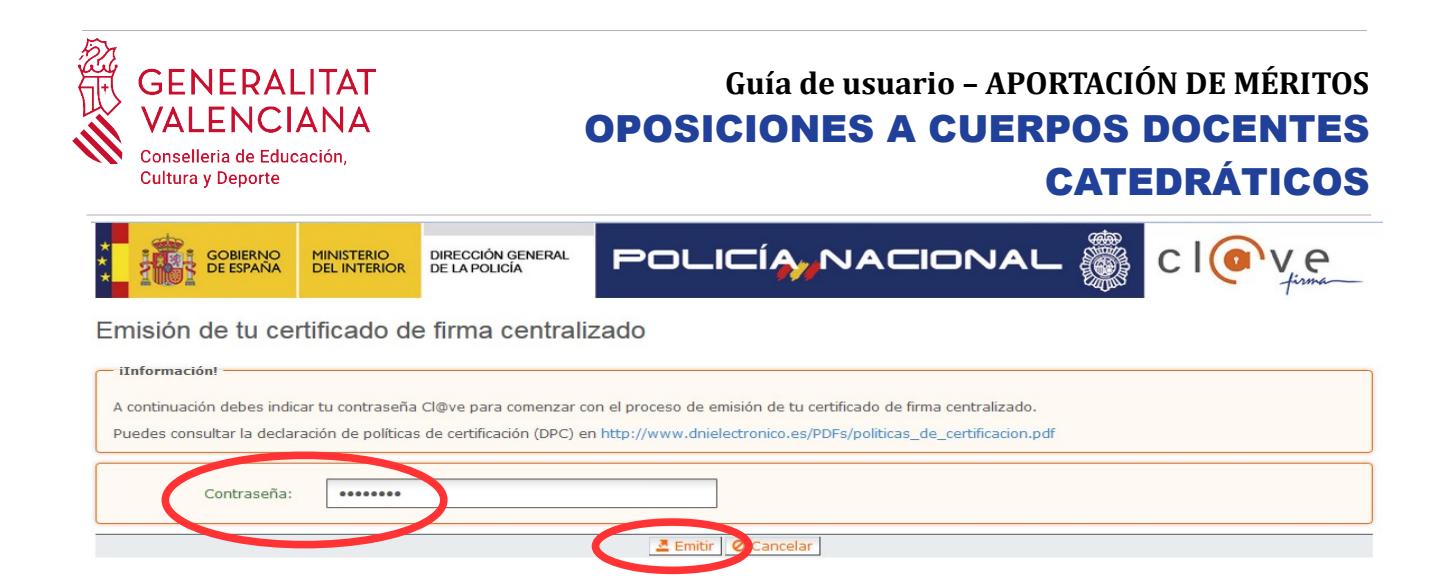

El asistente enviará un código al móvil personal de la persona aspirante. Además se debe marcar el check "*Acepto"* para la generación del certificado. Tras introducir el código recibido en el móvil se hace click en *"Emitir".*

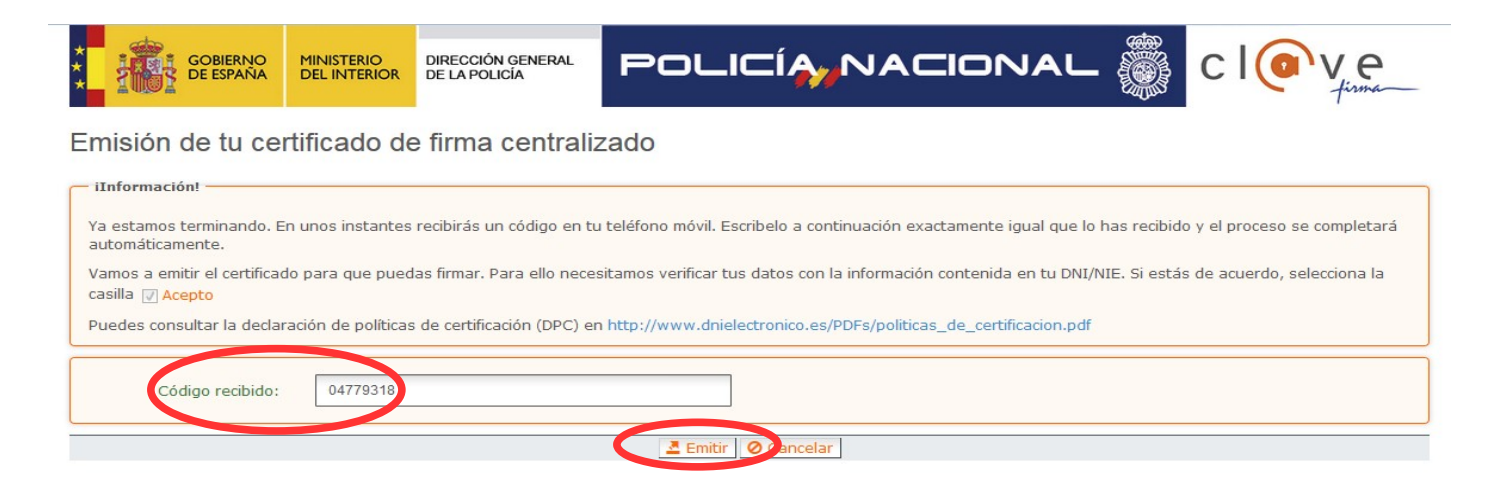

El asistente informará de que se ha generado el certificado. Este certificado se almacena en la nube y estará disponible para futuros usos. Hay que hacer clic en *"Continuar"* para seguir con el registro del trámite.

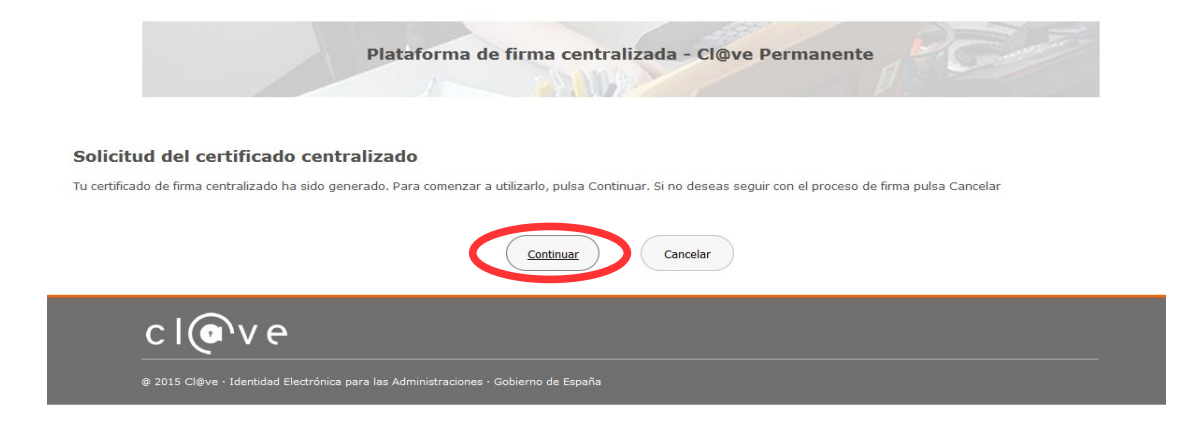

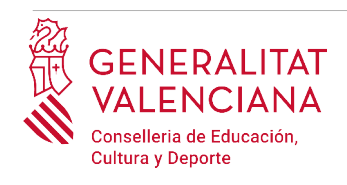

Al hacer clic en "*Continuar"* se mostrará una pantalla con el certificado que se ha generado y almacenado en la nube. Se debe hacer clic en "*Seleccionar"* para continuar. Si el certificado ya se hubiera generado en trámites anteriores, al elegir la opción de registro con "*Cl@ve"*, se accedería directamente a esta pantalla para seleccionar el certificado.

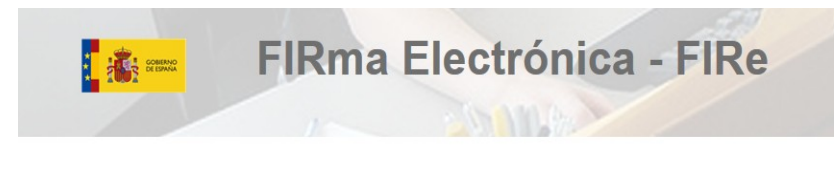

Seleccione el certificado de firma

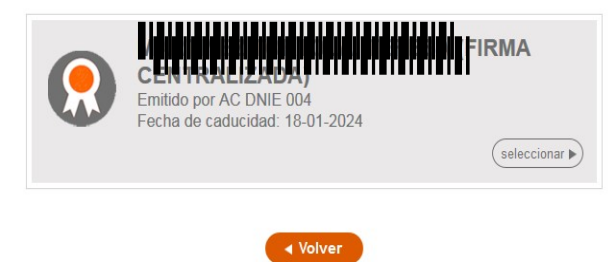

A continuación el asistente de firma solicitará la contraseña de la  $Cl@$ ve permanente y un nuevo código que se habrá recibido en el móvil personal de la persona aspirante. Se introducen los datos y se hace clic en *"Continuar"*:

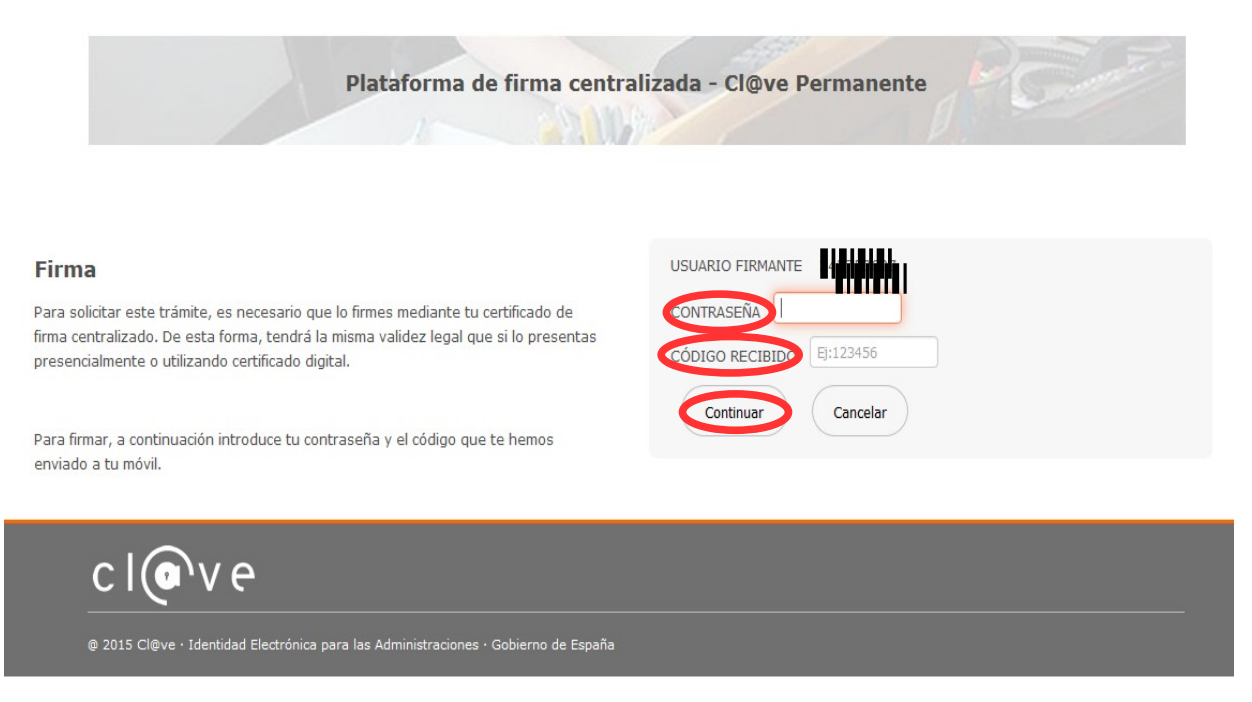

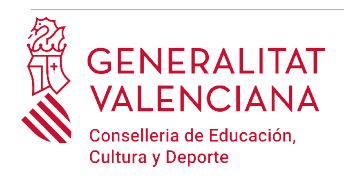

#### B) AUTOFIRMA

Si se elige la opción *Autofirma,* se debe tener instalado el programa en el ordenador, tal y como se indicó anteriormente.

#### Seleccione el sistema de firma

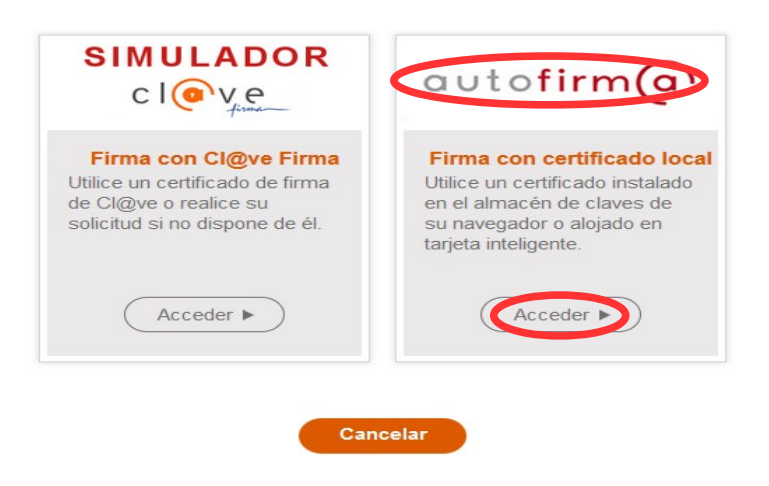

Al seleccionar la opción de *Autofirma*, la aplicación muestra la siguiente pantalla sobre la que hay que hacer clic en el botón *"Firmar".*

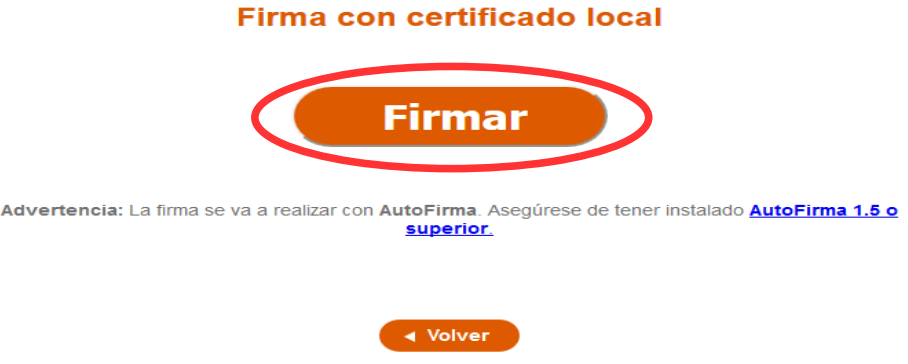

Es posible que aparezca una ventana para elegir el certificado con el que se desea firmar la solicitud. Se ha de seleccionar el certificado personal de la persona aspirante.

Independientemente del método de registro elegido, finalmente se deberá mostrar la confirmación de que se ha registrado correctamente. Se debe pulsar la opción "*Aceptar",* para avanzar al último paso del trámite ("*Guardar")*.

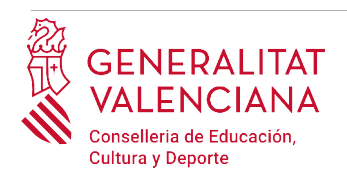

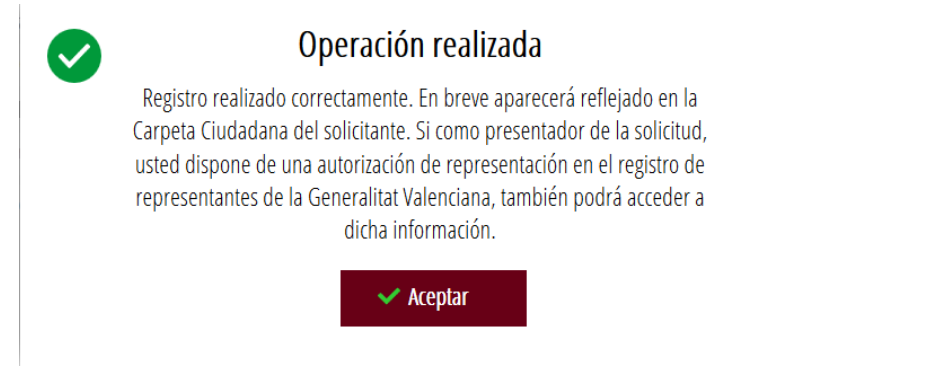

### <span id="page-21-0"></span>**GUARDAR**

En este apartado se puede descargar el justificante del trámite. Se recomienda descargarlo.

El justificante incluye una copia de los datos de la solicitud y un justificante del registro del trámite.

Si se desea se puede valorar el servicio ofrecido con el objetivo de mejorarlo.

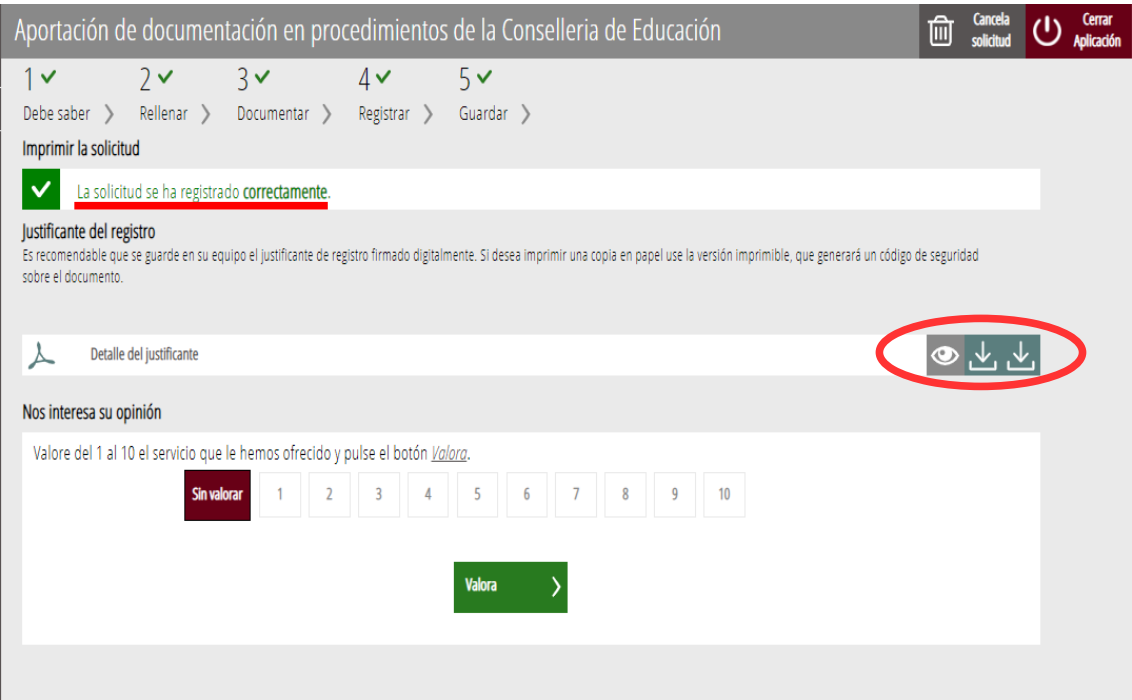

Si se puntúa el servicio y se hace clic en "*Valora"* aparecerá la siguiente pantalla desde donde se puede cerrar la aplicación, haciendo clic sobre la opción *"Cerrar aplicación"* que aparece en la parte superior derecha de la pantalla:

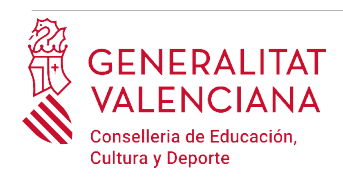

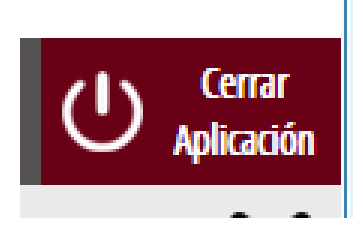

Si se desea consultar telemáticamente la solicitud (pero no modificarla), ésta se encuentra almacenada en el apartado "*Solicitudes entregadas*" de la Carpeta Ciudadana de la persona aspirante. Si apareciera en el apartado "*Solicitudes en creación*" significa que no se ha finalizado la tramitación y por tanto la solicitud no está entregada.

Acceso a la Carpeta Ciudadana: <https://www.tramita.gva.es/cdc/login.html?idioma=es>

En el siguiente punto se detalla como recuperar una solicitud que no está entregada (está en creación) para finalizar su tramitación.

## <span id="page-22-0"></span>**RECUPERAR SOLICITUD A MITAD TRAMITACIÓN**

Si a mitad del trámite de solicitud se abandona la aplicación (por problemas técnicos o por error), el trámite no se ha perdido, podrá recuperarse durante un plazo de 24 horas. En este plazo temporal no es necesario comenzar un nuevo trámite, se puede recuperar el trámite iniciado y finalizarlo.

El trámite no finalizado estará guardado en la Carpeta Ciudadana de la persona aspirante.

La carpeta ciudadana es el espacio personal donde queda almacenada toda la información generada, por medios electrónicos, en las relaciones entre el/la ciudadano/a y la Administración Autonómica.

Para recuperar el trámite, hay que acceder a la Carpeta Ciudadana a través del enlace: <https://www.tramita.gva.es/cdc>

Una vez dentro de la Carpeta Ciudadana, el trámite, debe aparecer en el espacio "*Solicitudes en creación*". Si se hubiera presentado aparecería en el espacio "*Solicitudes entregadas*" y tendría un número de registro en la columna "*Número".* Hacer clic sobre el recuadro "*Solicitudes en creación*".

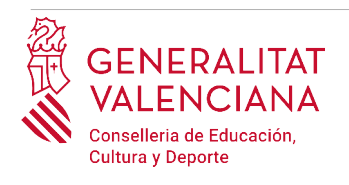

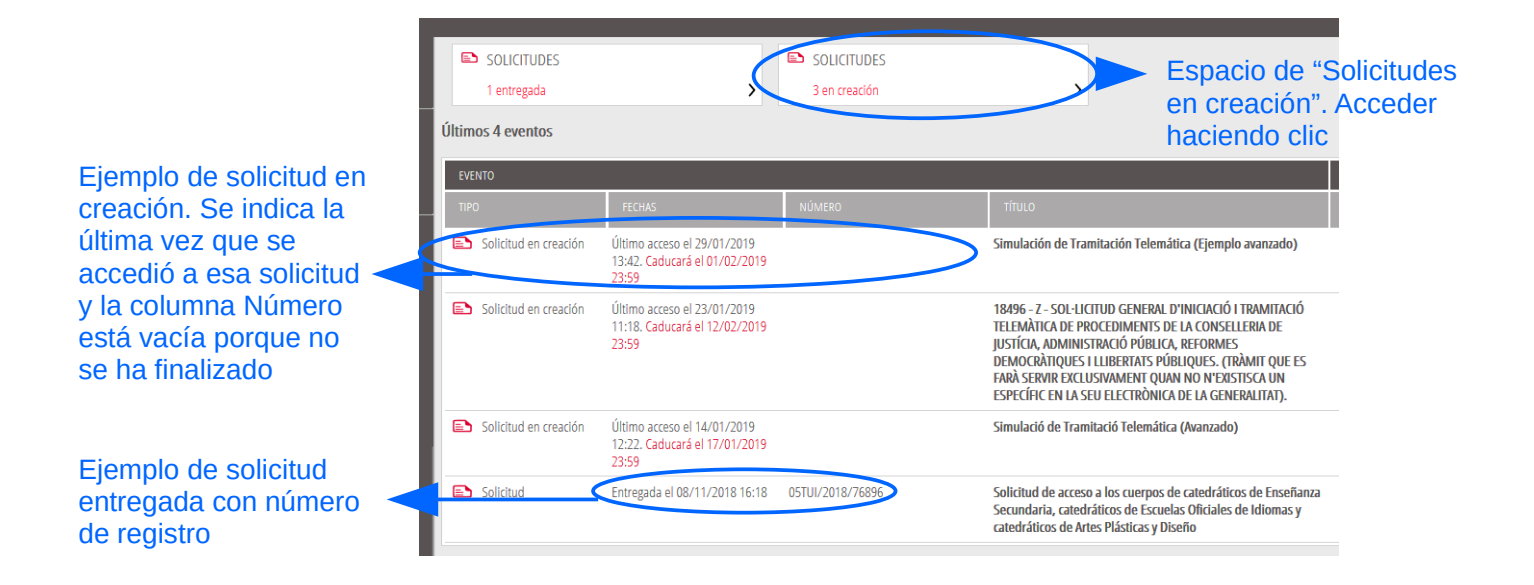

Una vez dentro del espacio "*Solicitudes en creación"* se busca la solicitud con nombre "*Aportación de documentación en procedimientos de la Conselleria de Educación*" (el nombre podría variar) y se hace clic sobre el nombre de la solicitud para acceder a ella.

| SOL·LICITUDS EN CREACIÓ                                                                                                    |                   |                  |       |
|----------------------------------------------------------------------------------------------------|-------------------|------------------|-------|
| <b>3</b> En creació                                                                                                    |                   |                  |       |
|                                                                                                    |                   |                  |       |
| SOL·LICITUD                                                                                                    | <b>DATA LÍMIT</b> | ÚLTIM ACCÉS      | ACCIÓ |
| Simulación de Tramitación Telemática (Ejemplo avanzado)                                                                                                    | 01/02/2019 23:59  | 29/01/2019 13:42 |       |
| 18496 - Z - SOL·LICITUD GENERAL D'INICIACIÓ I TRAMITACIÓ TELEMÀTICA DE PROCEDIMENTS DE LA<br>ð<br>CONSELLERIA DE JUSTÍCIA, ADMINISTRACIÓ PÚBLICA, REFORMES DEMOCRÀTIQUES I LLIBERTATS<br>PÚBLIQUES. (TRÀMIT QUE ES FARÀ SERVIR EXCLUSIVAMENT QUAN NO N'EXISTISCA UN ESPECÍFIC EN LES<br>ELECTRÒNICA DE LA GENERALITAT). | 12/02/2019 23:59  | 23/01/2019 11:18 |       |
| Simulació de Tramitació Telemática (Avanzado)                                                                                                    | 17/01/2019 23:59  | 14/01/2019 12:22 |       |
|                                                                                                    |                   |                  |       |
|                                                                                                    |                   |                  |       |

Buscar el trámite y hacer clic sobre el nombre

Una vez recuperada (abierta) la solicitud, ésta se mostrará en el paso en el que se quedó y se puede continuar con la tramitación para finalizarla.

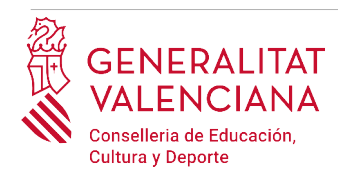

## <span id="page-24-0"></span>**SOPORTE E INCIDENCIAS**

- Dudas y problemas con el uso de Cl@ve: teléfono **060** (servicio prestado por la Administración General del Estado, +34 902887060 para llamadas desde fuera de España)
- Problemas con la instalación y el uso de certificados electrónicos de la Agencia de Certificación de la Comunitat Valenciana (ACCV): teléfono **963866014.** O rellenando el formulario en http://www.accv.es/contacto
- Otros problemas técnicos con el trámite: teléfono **961040504**. Horario de atención: de lunes a jueves de 8h a 19h y viernes de 8h a 15h.
- Dudas sobre la convocatoria o cómo proceder con el trámite: teléfono **012** (963866000 para llamadas desde fuera de la Comunitat Valenciana).
- Listado de preguntas frecuentas publicado en el apartado inscripción del portal de la conselleria, de los distintos cuerpos convocados ([http://www.ceice.gva.es/es/web/rrhh](http://www.ceice.gva.es/es/web/rrhh-educacion/oposiciones)[educacion/oposiciones](http://www.ceice.gva.es/es/web/rrhh-educacion/oposiciones))